## **Як створити документ акцизної накладної (спирт етиловий)**

Для створення документа акцизної накладної форми «С» в програмі необхідно ініціювати створення податкового документа. Для цього потрібно натиснути кнопку **[Створити]** на панелі інструментів або вибрати пункт меню **Файл → Створити**. Відкриється вікно створення звіту.

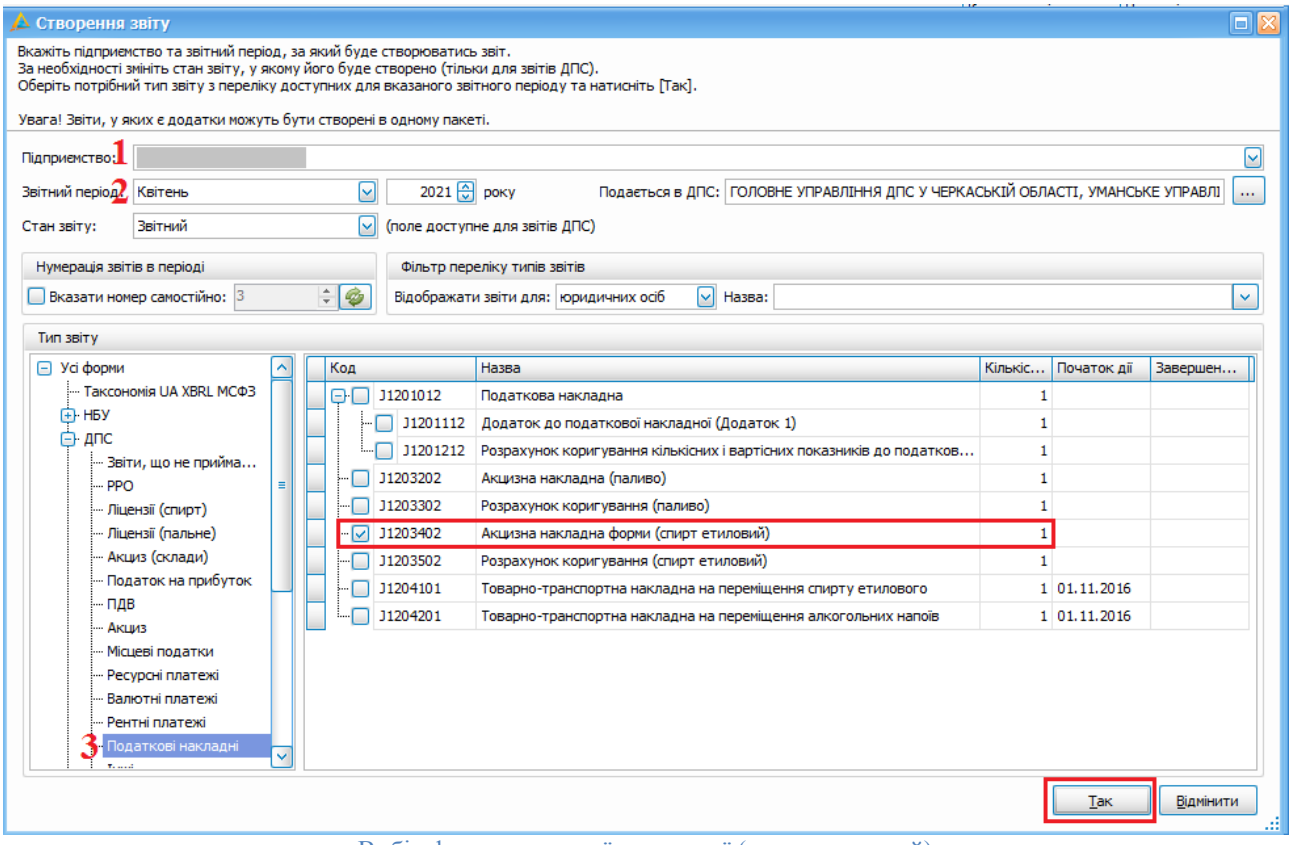

Вибір форми акцизної накладної (спирт етиловий)

У вікні створення документа необхідно:

- 1. У полі **Підприємство** (1) виберіть підприємство, від якого створюватиметься документ.
- 2. У блоці **Звітний період** (2) виберіть звітний період та вкажіть рік, за які створюватиметься документ
- 3. У таблиці **Тип звіту** оберіть *Усі форми → ДПС → Податкові накладні* (3), після чого, встановіть мітку біля коду документа (*J/F1203402* – *Акцизна накладна форми (спирт етиловий)*).
- 4. Натисніть кнопку **[Так]**.

Далі відкриється форма акцизної накладної, на якій необхідно заповнити поля відмічені жовтим кольором.

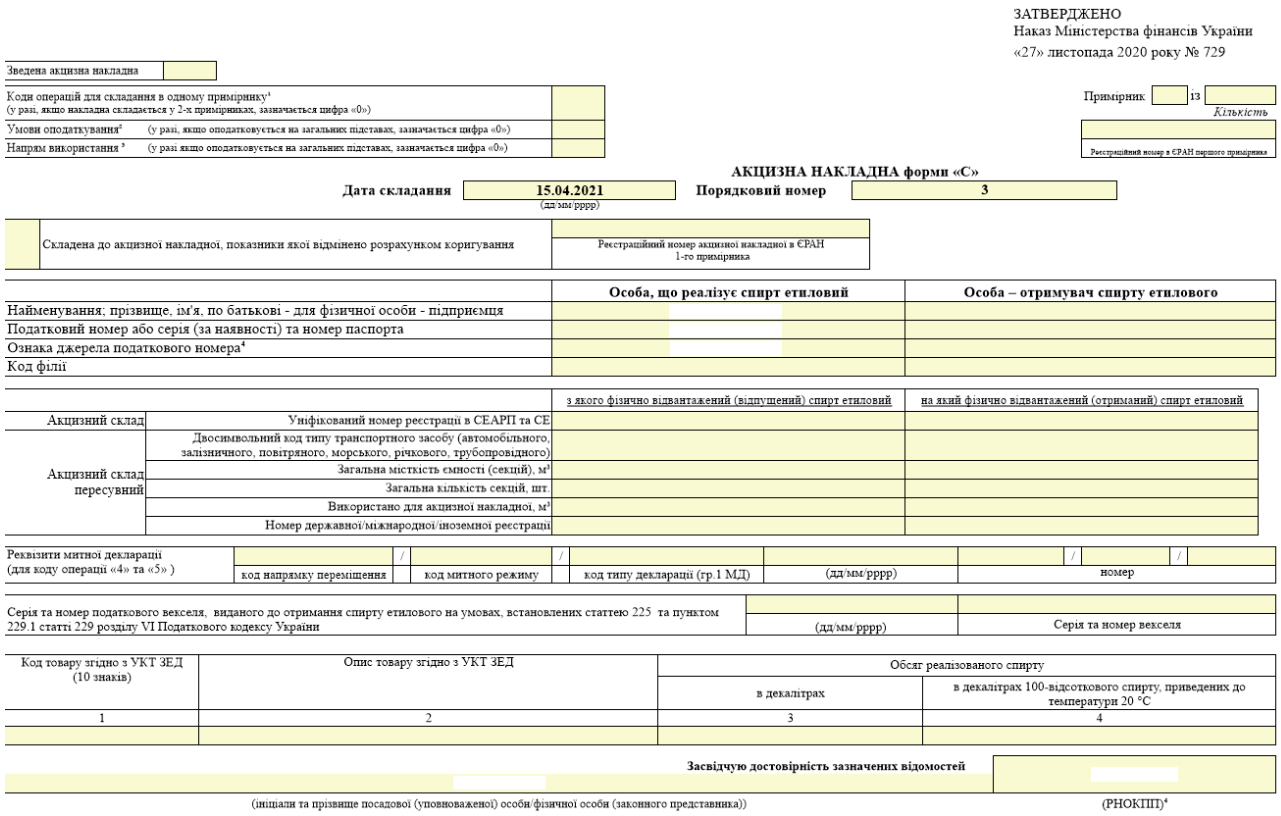

Форма акцизної накладної для спирту етилового

Зверніть увагу:

- 1. Поля «Коди операції для складання в одному примірнику», «Умови оподаткування» та «Напрям використання» є обов'язковими для заповнення.
- 2. У першій частині порядкового номера акцизної накладної зазначається цифровий номер, який відповідає послідовному номеру складеного платником податку документа (для першого документа це номер «1»).
- 3. Для примірника №2 повинен бути зазначений реєстраційний код в ЄРАН першого примірника
- 4. Поле «Ознака джерела податкового номера» для особи що реалізує спирт етиловий та для отримувача спирту заповнюється автоматично, але за необхідності код можна вибрати з локального довідника.

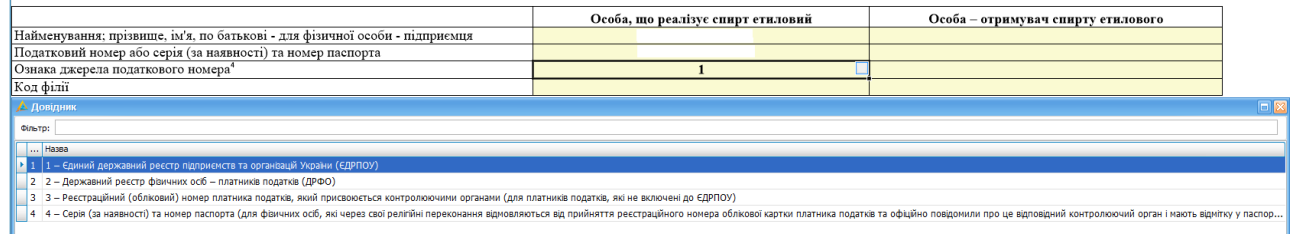

Довідник «Ознака джерела податкового номера»

5. В одному документі акцизної накладної може бути зазначено операцію виключно за одним кодом УКТ ЗЕД.

Після заповнення полів у формі, натисніть кнопку **[Зберегти]**, або виберіть пункт головного меню **Файл → Зберегти**. Створений документ відобразиться у списку вкладки **Акцизні накладні**.

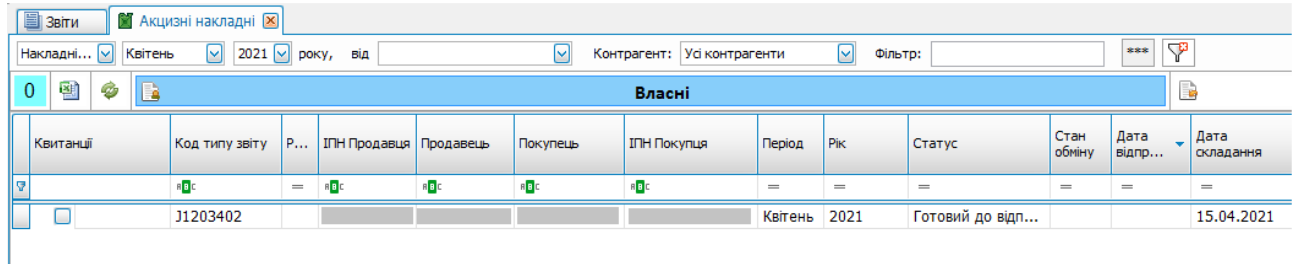

Відображення створеної акцизної накладної форми «С»

Для підписання акцизної накладної, необхідно вибрати документ у списку, та на панелі інструментів натиснути кнопку **[Підписати]**, або обрати дію у контекстному меню.

Акцизна накладна, незалежно від фактору видачі отримувачу, має бути зареєстрована в Реєстрі платників акцизного податку. Дана реєстрація реалізується операцією відправлення підписаного документа до ДФСУ.

Для відправки документа до контролюючих органів, через сервіс ДФСУ, необхідно вибрати документ у списку, та на панелі інструментів натиснути кнопку **[Відіслати через сервіс]** або **[Відіслати поштою]**, також можна обрати дію у контекстному меню.

В якості підтвердження успішної обробки документа:

- надійде квитанція №1, як результат прийняття документа службою ДФСУ
- надійде квитанція №2, як результат обробки документа службою ДФСУ. У випадку відхилення документа, органом ДФСУ висилається квитанція із зазначенням причини помилки.